Die Anmeldung in NWSIB-Online erfolgt unter "Allgemeine Auskunft".

Die Lokalisierung der zu befahrenen Bauwerke kann im Regelfall nach der Bauwerksnummer (ASB-Nummer) oder nach der Betriebskilometrierung erfolgen.

**I) Suche nach der Bauwerksnummer (ASB-Nummer):**

1. Unter dem Reiter "Ortsuche" im Dropdownmenü den Punkt "Bauwerke" auswählen und die 7-stellige Bauwerksnummer (ASB-Nummer) eingeben (s.n.)

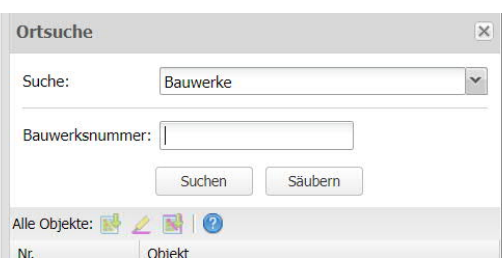

2. "Objekt in der Karte darstellen" auswählen (s.n.)

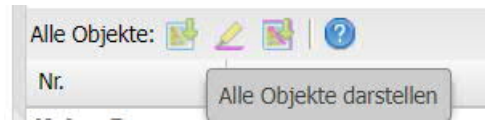

Hinweis: Für eine bessere Lokalisation können Sie im Reiter "Sichtbarkeiten", der sich unter "Layer-Einstellungen" befindet", "Kartengrundlagen" oder "Luftbilder" auswählen und sich weitere Hintergrundkarten anzeigen lassen (s.n.)

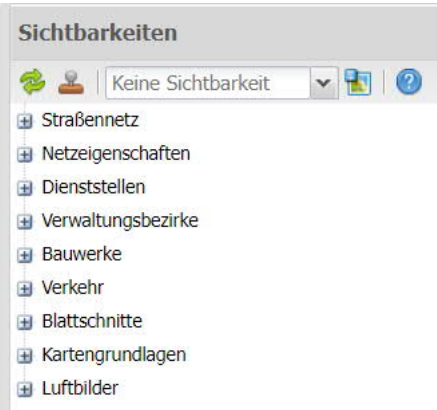

**II) Suche nach Betriebskilometer:**

- 1. Unter dem Reiter "Ortsuche" im Dropdownmenü den Punkt "Betriebskilometer" auswählen und die Straßenbezeichnung (z.B. B…) und den Betriebskilometer (z.B. 10.064) eingeben (s.o.)
- 2. "Objekt in der Karte darstellen" auswählen (s.o.) Hinweis: Teilweise besteht die Möglichkeit, dass der Betriebskilometer mehr als einmal angezeigt wird. In diesem Zusammenhang wäre eine händische Lokalisierung erforderlich. Darüber hinaus kann der Reiter "Sichtbarkeiten" verwendet werden (s.o.)